### **Amendments:**

### **07/08/2001**

TN2000 & TN3270 Setup, Print Queues, documented the secondary menu.

#### **03/11/2001**

TN2000 & TN3270 Version History: Added changed to 2.3/1.3.

#### **03/11/2001**

TN2000 & TN3270 Renamed the help file from LPD.hlp to SDILPD.hlp and TSILPD.hlp " and the exe file name from lpd.exe to sdilpd.exe and tsilpd.exe.

TN2000 & TN3270 Added the follow to the View menu: Log File, Control File, Data File.

TN2000 & TN3270 Print Queue Setup Dialog: Added "Suppress initial form feed", "Append form feed to end of job" and "Use lines per inch".

### **12/14/2001**

TN2000 & TN3270 Lpd printer queue setup – Added "Send raw data to printer"

#### **11/28/2001**

TN2000 & TN3270 Added "Sending z/OS TSO Print Files to LPD."

### **11/06/2001**

TN2000 & TN3270 Added "XP" to the operating system lists.

### **05/11/2001**

TN2000 & TN3270 Added logo to heading of each topic TN2000 & TN3270 Added "ME" to the operating system lists. TN2000 & TN3270 Moved "Restrictions"to the overview section.

# $\theta_{\widehat{G}}$ **TN3270 Plus LPD Help Contents (.cnt) file damaged**

The TN3270 Plus LPD help contents file has been damaged or erased, please reinstall TN3270 Plus LPD or send an e-mail to support@sdisw.com.

# $\theta_{\widehat{\theta} \widehat{t} \widehat{t} }$ **TN3270 Plus LPD Help Contents**

### **Overview**

**Introduction Features** VersIon History

### **How to...**

**Sending Print Files to LPD** Sending AS/400 Print Files to LPD Sending VSE/ESA Print Files to LPD Sending VM/ESA Print Files to LPD Sending z/OS TSO Print Files to LPD

### **Reference**

**Restrictions** 

**Menus:**

File menu

Edit menu

View menu

Setup menu

Help menu

**System Tray menu** 

**Tool and Status Bars:**

**Standard Toolbar** 

**Status Bar** 

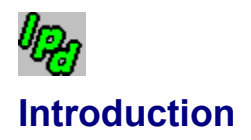

TN3270 Plus LPD is a 32-bit print daemon that accepts print jobs from a remote computer and prints them on a Windows printer. TN3270 Plus LPD runs on Windows XP, 2000, NT, ME, 98 or 95. Any computer operating system that supports LPR (VSE, VM, MVS, OS/390, OS/400 and UNIX) can send print jobs via TCP/IP to TN3270 Plus LPD.

The diagram below the illustrates the print job flow:

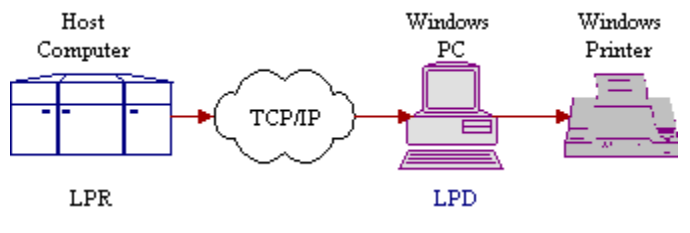

**See Also:**

**Features** 

**Getting Started** 

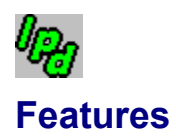

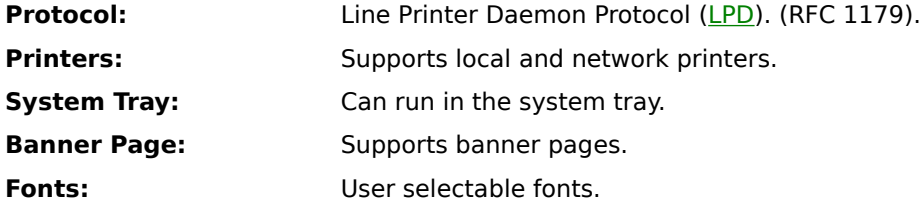

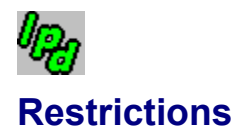

TN3270 Plus LPD does not support the following:

- Mail when printed
- Plot CIF (CalTech Intermediate Form) files
- DVI files
- Postscript files
- Raster files

TN3270 Plus LPD does not run on Windows 3.1x.

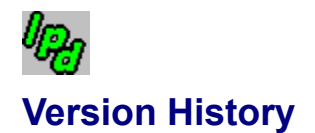

### **Changes TN3270 Plus LPD to Version 2.3, July 2002**

**Enhancements and Corrections:**

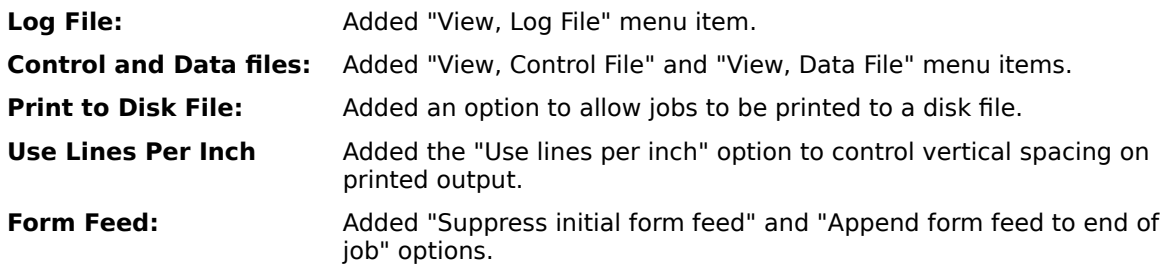

### **Changes TN3270 Plus LPD to Version 2.2, August 2001**

There have been no changes to this release of TN3270 Plus LPD.

### **TN3270 Plus LPD Initial Release Version 2.1, November 2000**

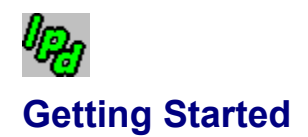

- 1. Click on the **Start** button, select **Programs**, select **TN3270 Plus**, double-click on TN3270 Plus LPD.
- 2. Create a print queue to receive your print files.
- 3. You may minimize TN3270 Plus LPD to the system tray by opening the **Setup** menu and selecting **Run in System Tray**. To maximize the TN3270 Plus LPD window, right click on the System Tray icon and click on the Restore command in the pop-up menu.
- 4. If you want TN3270 Plus LPD to start every time you reload Windows, you should add a shortcut to sdilpd.exe to your Windows Startup Folder (Start, Settings, Taskbar & Start Menu..., Start Menu Programs tab, Add... button, Browse... button, navigate to sdilpd.exe, Open button).

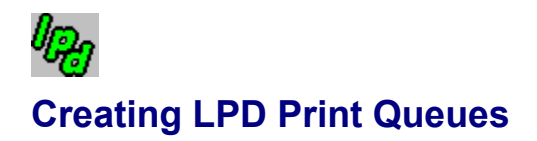

You must create one or more print queues to receive print files from a remote computer. The LPR routines on a remote computer send print files to a specific print queue. You may want to set up different print queues to be connected to different Windows printers or that use different print options. For example, you may want one print queue that prints on your local printer and another that prints on a network printer.

The following procedure outlines how to setup a print queue.

- 1. Open the TN3270 Plus LPD **Setup** menu, click on **Print Queues...** and click on **New Queue…**
- 2. In the **Save As** dialog box, fill in a print queue name (for example, **AS400**).
- 3. Configure your queue using the instructions in the **Print Queue Setup** dialog box topic.

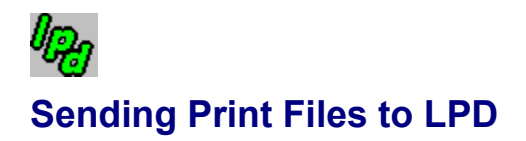

Once TN3270 Plus LPD is running, it can receive print jobs from remote computers via TCP/IP. Any computer on the network (intranet or Internet) that supports LPR can send the print jobs to TN3270 Plus LPD. See the following topics for information on printing to TN3270 Plus LPD in your environment.

Sending AS/400 Print Files to LPD Sending VSE/ESA Print Files to LPD Sending VM/ESA Print Files to LPD Sending z/OS TSO Print Files to LPD

# $\theta_{Q\eta}$ **Sending AS/400 Print Files to LPD**

This section outlines how to send print files from an AS/400 to TN3270 Plus LPD. Additional information about LPR on the AS/400 is in the following IBM manuals:

*OS/400 TCP/IP Fastpath Setup* (SC41-5430) *OS/400 TCP/IP Configuration and Reference* (SC41-5420)

### **Send a Spool File to TN3270 Plus LPD**

Use the following steps to send an existing spool file from the AS/400 to TN3270 Plus LPD. After the connection is working, you may want to set up an AS/400 print queue that automatically routes prints jobs to TN3270 Plus LPD. Those steps are described in the next section of this topic.

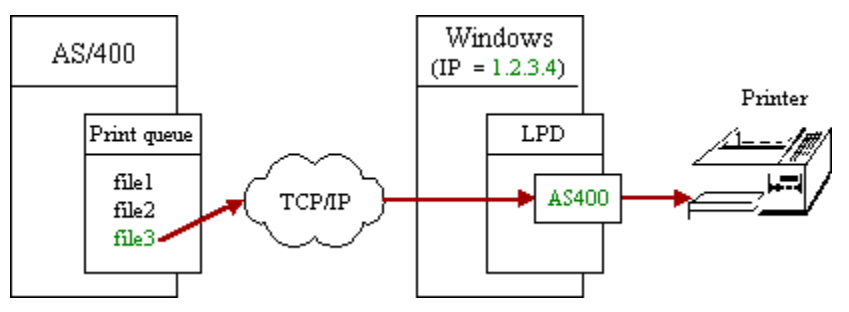

- 1. Create an SCS (SNA character String) print queue in LPD. This LPR example sends SCS formatted print files, so check the **SNA Character String (SCS) printer** check box when the queue is created. This example also uses a print queue name of **AS400**.
- 2. On the AS/400, locate the spool file you want to send to TN3270 Plus LPD. Issue the Work with Spooled Files (WRKSPLF) command to see your spooled files. Press PF10 to display the job information for the spooled files. Make a note of the file, job, user name, job number and spool file number.
- 3. Issue the Send TCP/IP Spooled File (SNDTCPSPLF) command. For example:

```
SNDTCPSPLF RMTSYS(*INTNETADR) INTNETADR('1.2.3.4')
RMTPRTQ('AS400') FILE(FILE3)
JOB(000480/STEVE/TESTJOB)
SPLNBR(2) DESTTYPE(*OTHER) TRANSFORM(*NO)
```
### **Where:**

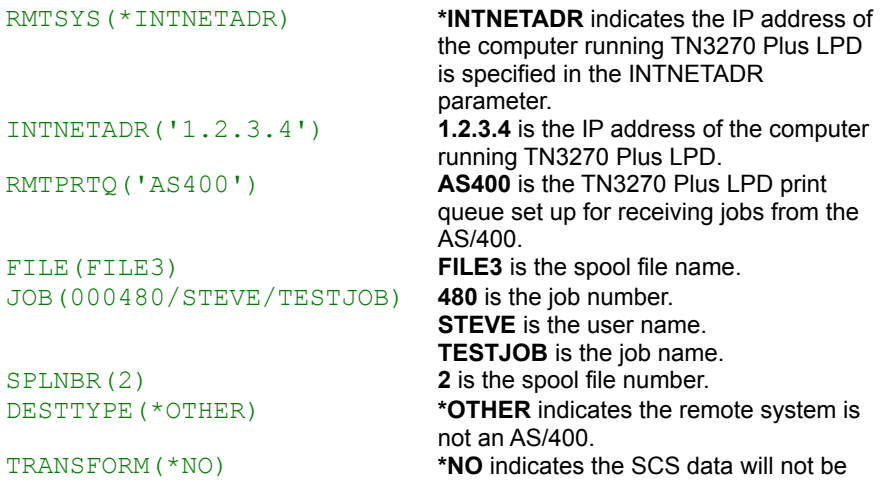

### translated to ASCII.

4. If you are unable to print, use the AS/400 PING command to verify the connection with the computer running TN3270 Plus LPD. For example:

PING RMTSYS(\*INTNETADR) INTNETADR('1.2.3.4')

### **Create an AS/400 Printer Queue for LPD Printing**

This section outlines how to create a printer queue on the AS/400 specifically for LPD printing. All print files spooled to this queue are routed to TN3270 Plus LPD.

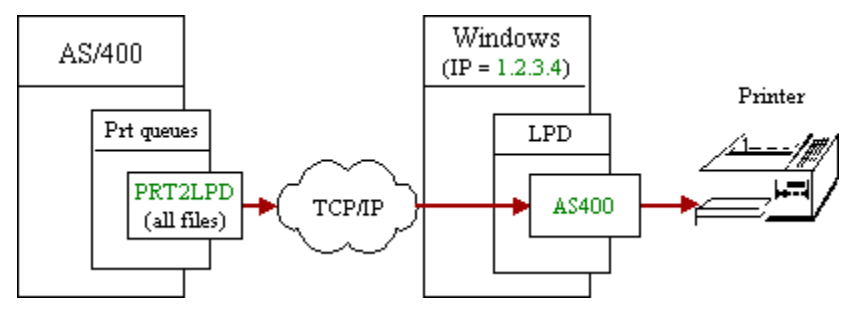

Use the Create Output Queue (CRTOUTQ) command to create a printer queue on the AS/400. For example, create a AS/400 printer queue named "PRT2LPD" that routes print jobs to TN3270 Plus LPD queue "AS400" at IP address "1.2.3.4".

```
CRTOUTQ OUTQ(PRT2LPD) RMTSYS(*INTNETADR)
INTNETADR('1.2.3.4') AUTOSTRWTR(1)
RMTPRTQ('AS400') CNNTYPE(*IP) 
DESTTYPE(*OTHER) TRANSFORM(*NO)
```
#### **Where:**

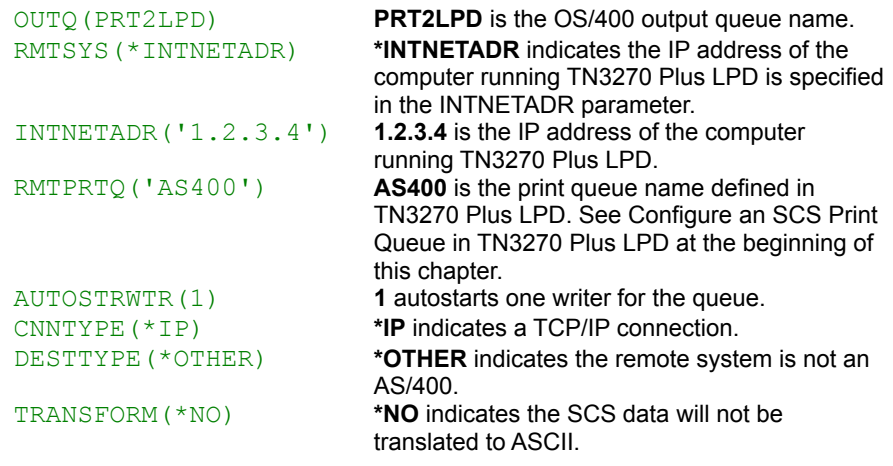

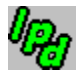

### **Sending VSE/ESA Print Files to LPD**

This section outlines how to send print files from VSE/ESA to TN3270 Plus LPD. Additional information about LPR on VSE/ESA is in the following manuals:

*TCP/IP for VSE User's Guide*

*TCP/IP for VSE Programmer's Reference*

### **Configure a TN3270 Plus LPD Print Queue for VSE/ESA Print Files**

Before you can send print files from VSE/ESA LPR to TN3270 Plus LPD, you must create a print queue in LPD.

There are 4 methods of sending print jobs from VSE to LPD:

- 1. Using the LPR CICS transaction.
- 2. Using the Automatic LPR client (AUTOLPR) facility to send output from a job to LPD.
- 3. Using the LPR batch client to print a file and send it to LPD.
- 4. From an application program using the sockets interface.

The first 3 methods are discussed in detail in the *TCP/IP for VSE User's Guide.* The last method is discussed in the *TCP/IP for VSE Programmer's Reference.*

# $\theta_{Q\eta}$ **Sending VM/ESA Print Files to LPD**

This section outlines how to send print files from VM/ESA to TN3270 Plus LPD. Additional information about LPR on VM/ESA is in the following manuals:

*VM RSCS Planning and Installation (SH24-5219) VM RSCS Operation and Use (SH24-5220)*

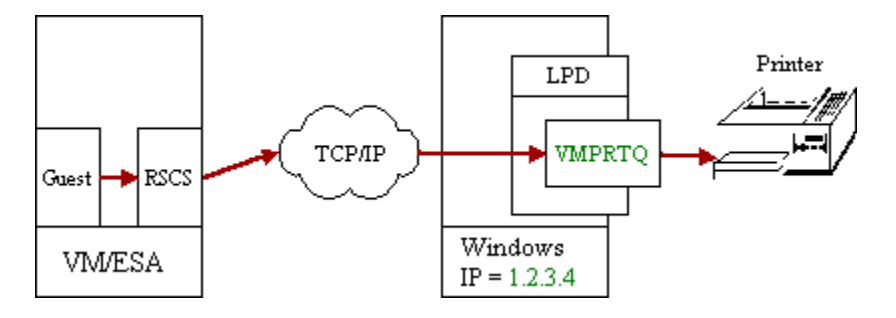

### **1. Create a TN3270 Plus LPD Print Queue for VM/ESA print files**

Before you can send print files from VM/ESA LPR to TN3270 Plus LPD you must create a print queue in LPD. This example uses a print queue name of **VMPRTQ**.

### **2. Configure an LPR link in RSCSTCP CONFIG**

The following is an example of the LINKDEFINE and PARM statements required for an LPR link. These statements must be added to RSCSTCP CONFIG on TCPMAINT 198.

Note: RSCS must be shutdown and restarted for the changes to RSCSTCP CONFIG to take affect.

LINKDEFINE LPRONE TYPE LPR AST CLASS \* PARM LPRONE EXIT=LPRXONE HOST=1.2.3.4 PRINTER=VMPRTQ

### **Where:**

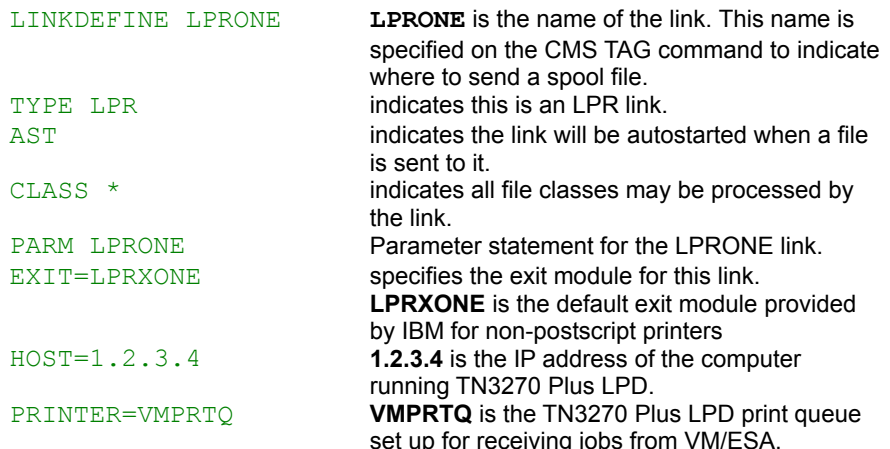

### **3. Print a File**

Logon to a CMS user and enter the following commands to print the file PROFILE EXEC to the VMPRTQ print queue in TN3270 Plus LPD.

spool prt rscs tag dev prt lprone print profile exec

#### **Where:**

spool prt rscs Spools print files to the RSCS reader tag dev prt lprone Adds a tag to all files in the print queue indicating they are to be routed to printer link "lprone". print profile exec Prints the profile exec file. This file will be spooled to the RSCS reader and RSCS will route it in LPR format to the IP address in the LPRONE link.

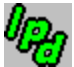

## **Sending z/OS TSO Print Files to LPD**

This section outlines how to send print files from z/OS, OS/390 or MVS TSO to TN3270 Plus LPD. Additional information about  $LPR$  on  $z/OS$  is in the following manuals:

*OS/390 eNetwork Communications Server: IP User's Guide, GC31-8514 CS for OS/390 TCP/IP Implementation: MVS Applications, SG24-5229-01*

### **1. Create a TN3270 Plus LPD Print Queue for z/OS print files**

Before you can send print files from TSO LPR to TN3270 Plus LPD you must create a print queue in LPD. This example uses a print queue name of **ZOSPRTQ**.

### **2. Print a File**

Logon to TSO and enter the following commands to print the file sys1.tcpparms(lpddata) to the **ZOSPRTQ** print queue in TN3270 Plus LPD. In this example, the IP address of the PC running TN3270 Plus LPD is 1.2.3.4

```
TSO LPRSET ZOSPRTQ@1.2.3.4
TSO LPR 'SYS1.TCPPARMS(LPDDATA)'
```
#### **Where:**

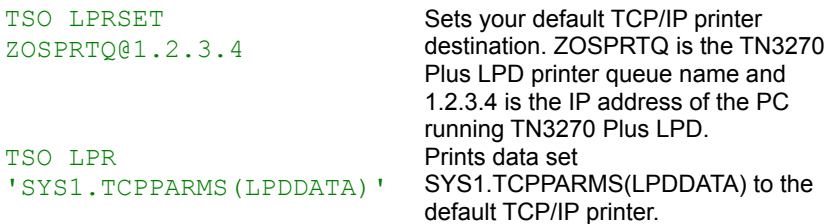

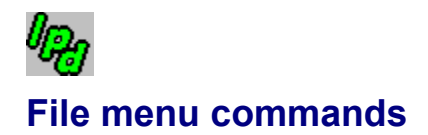

The File menu contains the following commands:

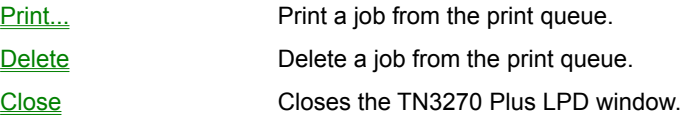

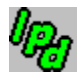

## **Edit menu commands**

The Edit menu contains the following commands:

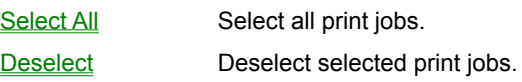

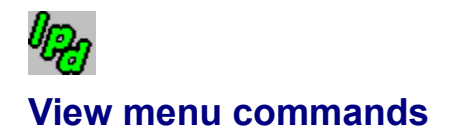

The View menu contains the following commands:

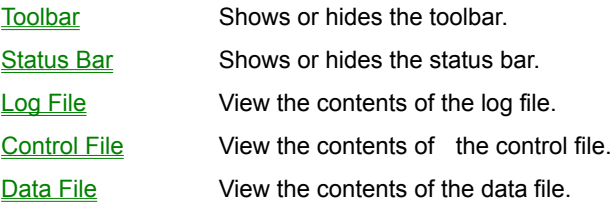

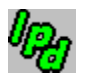

# **Setup menu commands**

The Setup menu contains the following commands:

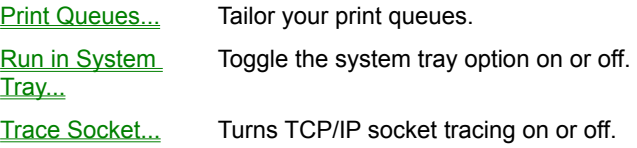

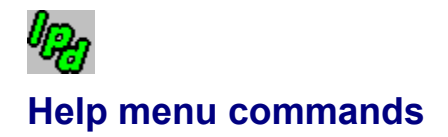

The Help menu contains the following commands, which provide you assistance with this application:

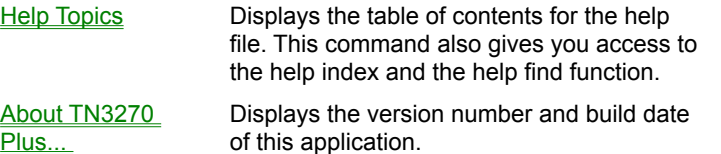

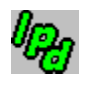

## **System Tray menu commands**

The System Tray menu is displayed by right-clicking the TN3270 Plus LPD icon in the system tray. TN3270 Plus LPD runs in the system tray when the Run in System Tray option is on (**Setup**, **Run in System Tray)**

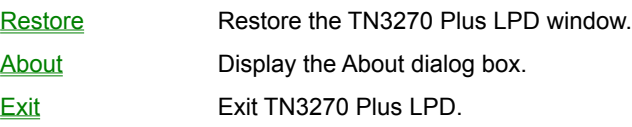

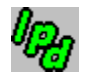

## **Print command (File menu)**

File Print

Print a job from the print queue.

### **Shortcuts:**

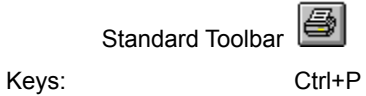

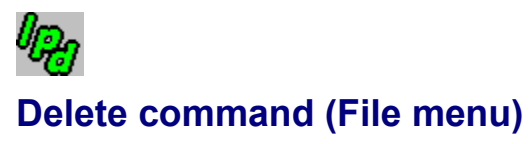

File, Delete

Delete a job from the print queue.

### **Shortcuts:**

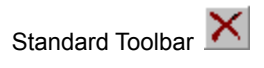

Keys: Delete

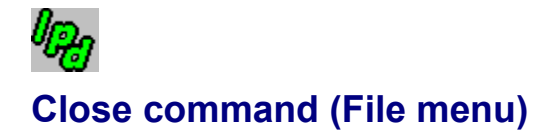

File, Close

Close the TN3270 Plus LPD window.

When the Run in System Tray option is off, the application is closed. When the Run in System Tray option is on, the TN3270 Plus LPD window is closed, but the application remains running in the system tray.

### **Shortcuts:**

None

# $\theta_{\widehat{G}^{\prime}}$ **Select All command (Edit menu)** Edit, Select All

Select all print jobs currently in the print queue.

# $\theta_{\widehat{G}^{\prime}}$ **Deselect command (Edit menu)**

Edit, Deselect

Deselect selected print jobs.

# $\theta_{\widehat{G}}$ **Toolbar command (View menu)**

View, Toolbar

Display or hide the **Toolbar.** A check mark appears prior to the menu item when the toolbar is displayed.

# $\theta_{\widehat{G}}$ **Status Bar command (View menu)**

View, Status Bar

Display or hide the Status Bar. The Status Bar shows messages and information that describe the state of the application. A check mark appears prior to the menu item when the Status Bar is displayed.

# $\theta_{\widehat{G}}$ **Log File command (View menu)** View, Log File

View the contents of the log file. The log file is a time-stamped file containing a record of all print jobs received.

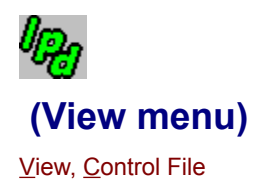

View the contents of the control file for the selected print job. Each print job is composed of two files, the control file and data file. The control file contains print control information and the data file contains the text to be printed.

# $\theta_{\widehat{G}}$ **Data File command (View menu)**

View, Data File

View the contents of the data file for the selected print job. Each print job is composed of two files the control file and data file. The control file contains print control information and the data file contains the text to be printed.

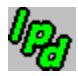

## **Print Queues command (Setup menu)**

Setup, Print Queues..., *queue\_name* or New Queue...

Tailor your print queues. A secondary menu allows you to select an existing print queue or select **New Queue…** Selecting an existing queue displays the **Print Queue Setup** dialog box so you can modify the print queue settings. Selecting **New Queue…**, displays the **Save As** dialog box. Enter the print queue name in the **Save As** dialog box and click OK. The **Print Queue Setup** dialog box appears so that you can tailor your new print queue.

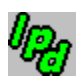

# **Print Queue Setup dialog box**

Setup, Print Queues..., *queue\_name*

The **Print Queue Setup** dialog box contains all the customization options for your printer queues.

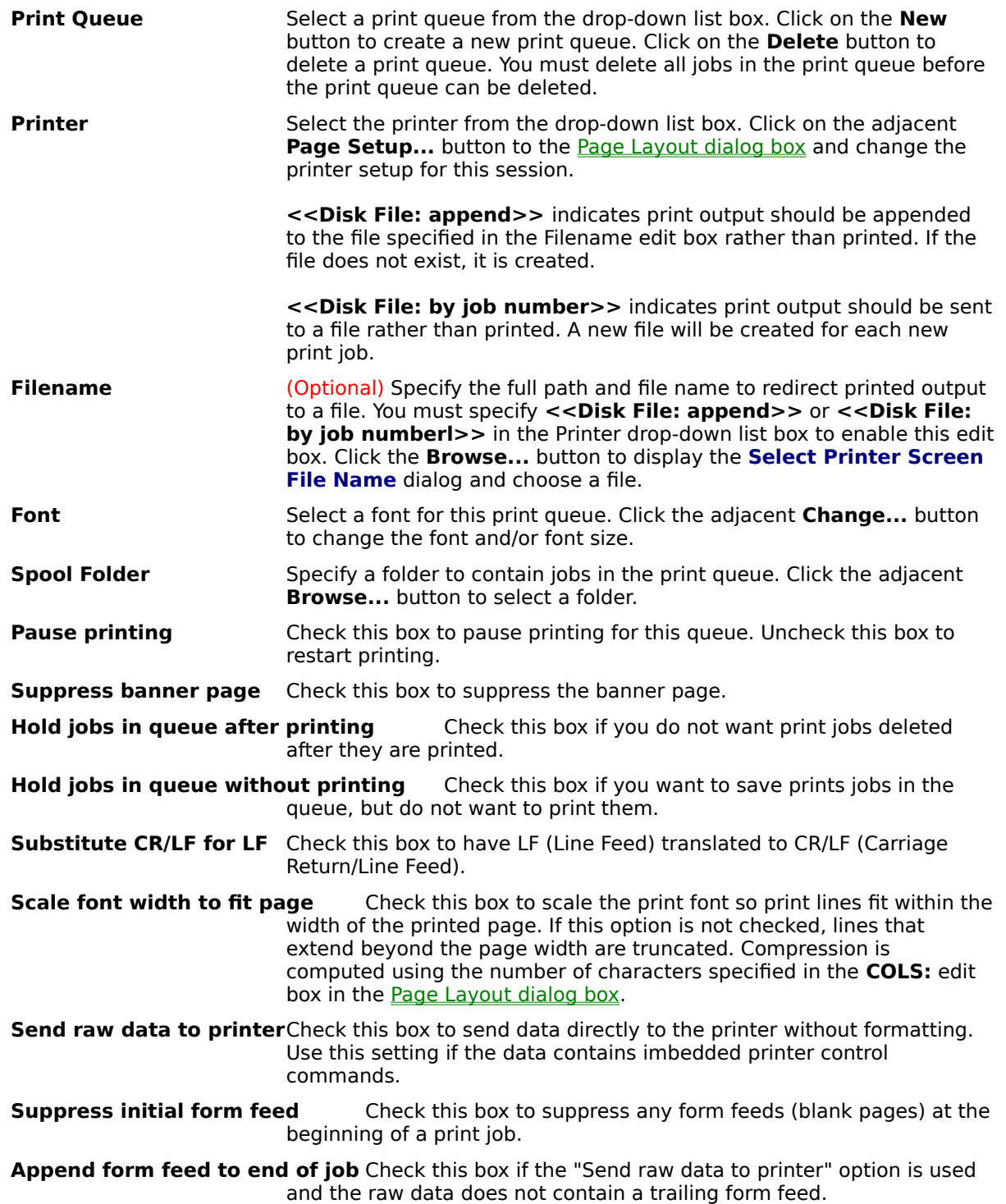

- **Use line per inch:** Check this box to specify the number of lines per inch to be printed on the page.
- **SNA Character String (SCS) Printer** Check this box to indicate an SCS printer. AS/400 and IBM mainframe computers can create SCS format print files.
- **Host Code Page** Specify a host language code page. The code page determines the EBCDIC to ASCII character translations for the print job. SDI supplies code pages for many countries (for example, GermAust.cpgand France.cpg). Click the **Change...** button to display your current code page in the Code Page Setup dialog box. If you wish to select a new code page, click the **Browse...** button in the **Code Page Setup** dialog box to display the **Select Code Page File** dialog box and select a new .cpg file. If no code page is specified, the default code page is used.

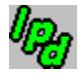

## **Page Layout dialog box**

Setup, Print Queues..., *queue\_name*, Page Setup... button

Select page margins, size and orientation.

### **Margins**

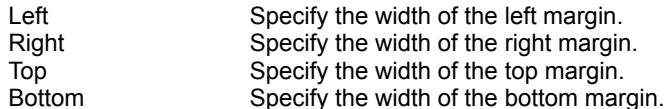

### **Orientation**

Portrait Specify portrait. Landscape Specify landscape.

### **Page Size**

Rows Specifies the number of rows per page Columns Specifies the maximum number of characters on a print line. If this specification is less than the width of a print line received from the host, the print line is truncated. This value is also used for calculating font compression when the **Compress font width to fit page** option is checked.

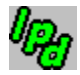

## **Code Page Setup dialog box**

Setup, Print Queue, *queue\_name*, Change... button

Use the **Code Page Setup** dialog box to select a host language code page (\*.cpg) file. The code page determines the character translations. SDI supplies code pages for many countries. The **Code Page Setup** dialog box contains the following fields:

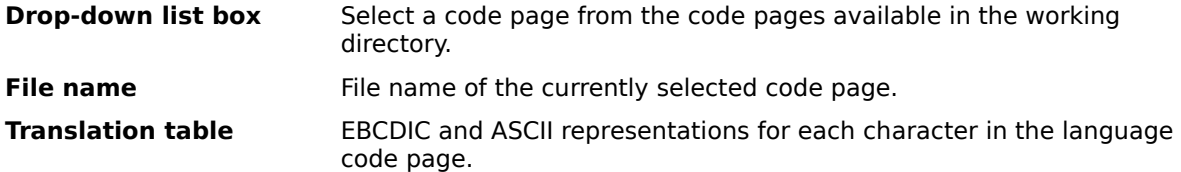

Select a code page from the drop-down list box, or enter the file name of a new code page in the File name edit box, or click the **Browse** button and select a new code page from the **Select Code Page File** dialog box.

The SDI-supplied code pages must never be modified. If you need to tailor a code page to meet your needs, make a copy of the SDI code page file that is closest to what you need. Modify your copy of the code page to fit your needs with a word processor. Save it with a unique name. You may now select your code page just as you would select one of the SDI-supplied code pages.

# $\theta_{\widehat{G}}$ **Run in System Tray (Setup menu)**

Setup, Run in System Tray

Toggle the application to or from the system tray. This menu item contains a check mark when the Run in System Tray option is active.

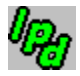

## **Trace Socket command (Setup menu)**

Setup, Trace Socket...

Use this diagnostic command to trace socket activity. Normally you will not use this command unless requested to do so by SDI technical support.

### **To run a trace, perform the following steps:**

- 1. Start TN3270 Plus LPD.
- 2. Start the trace.
	- a) Open the **Setup** menu and click on **Trace Socket...**
	- b) In the **Select Trace File Name** dialog box, specify a name for the trace file and note the folder that it is in.
- 3. Receive the failing print job.
- 4. Stop the trace. Open the **Setup** menu and click on **Trace Socket...**
- 5. E-mail the trace file and a description of the problem to trace@sdisw.com.

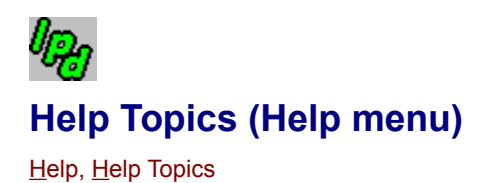

Use this command to display the contents of the TN3270 Plus LPD Help file. From the opening screen, you can jump to step-by-step instructions for using TN3270 Plus LPD and various types of reference information.

Once you open Help, you can click the **Contents** button whenever you want to return to the opening screen.

# $\theta_{\widehat{G}}$ **About TN3270 Plus... command (Help menu)**

Help, About TN3270 Plus...

Use this command to display the copyright notice, version number and build date of your copy of TN3270 Plus LPD.

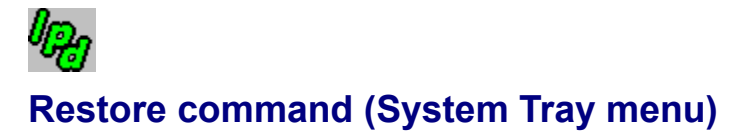

Right-click system tray icon, Restore

Use this command to restore the TN3270 Plus LPD window after it has been minimized to the system tray icon (**Setup**, **Run in System Tray**).

# $\theta_{\widehat{G}}$ **About command (System Tray menu)**

Right-click system tray icon, About

Use this command to display the copyright notice, version number and build date of your copy of TN3270 Plus LPD.

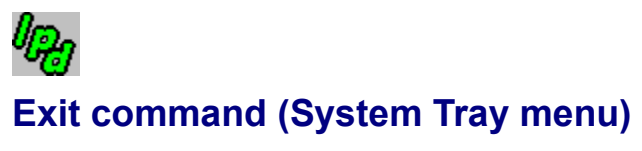

Right-click system tray icon, Exit

Use this command to exit TN3270 Plus LPD.

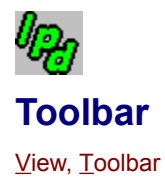

The standard toolbar is displayed across the top of the application window, below the menu bar.

To hide or display the standard toolbar: Choose **Toolbar** from the **View**.

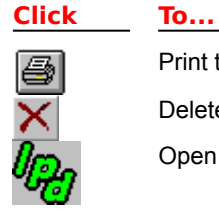

Print the selected job(s) from the print queue. Delete the selected job(s) from the print queue.

Open the help file.

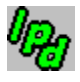

**Status Bar** View, Status Bar

The status bar is displayed at the bottom of the application window. To display or hide the status bar, use the **Status Bar** command in the **View** menu.

### **control file**

An LPD control file contains the following information. Each piece of information is preceded by a symbol indicating the type of information:

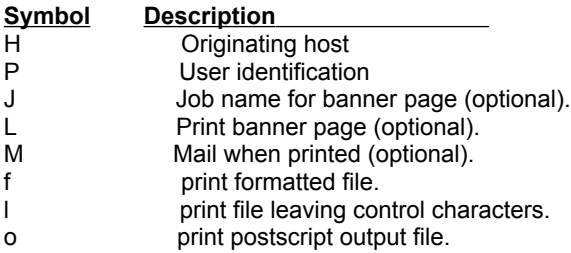

### **daemon**

A background process usually started at system initialization that runs continuously and performs a function required by other processes.

### **Evaluation Version/Unlicensed Version/Licensed Version**

The evaluation version will run for 30 days. After 30 days the evaluation version will no longer run.

To receive a licensed version, you must register the product with SDI. See the registration form included in this help file.

### **fixed-pitch font**

A font in which all the characters are the same width. For example "W" is the same width as "i". In a variable-pitch (proportional) font, different characters have different widths. For example, a "W" is wider than an "i". A fixed-pitch font is required to align the characters in columns on a screen or printer. **Courier** and **Courier New** are fixed-pitch fonts.

This is Courier New, a fixed-pitch font.

This is Arial, a variable-pitch font.

### **LPD**

Line Printer Daemon - Receives print jobs from a Line Print Requestor (LPR) and prints the jobs on a printer.

### **LPR**

Line Print Requester - Sends print jobs via TCP/IP to a remote computer running a Line Printer Daemon.